| Handset Security1    | 10-2 |
|----------------------|------|
| Operations Security  | 10-2 |
| Information Security | 10-3 |

| Function Control       | 10- |
|------------------------|-----|
| Using Function Control | 10- |
| Additional Functions   | 10- |

# 10

**Handset Security** 

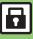

# **Operations Security**

#### **Function Lock**

Restrict access to handset functions.

| Auto        | Lock when Display turns off<br>or handset is closed                    |
|-------------|------------------------------------------------------------------------|
| Once        | Lock immediately; setting is canceled once handset is unlocked         |
| At Power On | Lock when handset is<br>powered on; Handset Code<br>entry window opens |

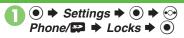

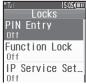

Locks Menu

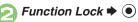

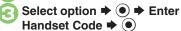

**Unlocking Temporarily** 

While handset is locked, enter Handset Code **→** (●)

Available Operations while Function Lock is Active

 Power handset on/off, answer calls, place callers on hold, end calls, etc.

## **PIN Entry**

Activate PIN Entry to require PIN entry each time handset is powered on.

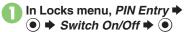

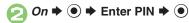

#### Secure Remote Lock

Lock a lost handset remotely via PC or another handset. Secure Remote Lock disables all operations except powering handset on, and activates IC Card Lock. For more about Secure Remote Lock, see SoftBank Mobile Website (P.14-23) or contact SoftBank Mobile Customer Center, General Information (P.14-40).

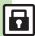

#### **Application Lock**

Restrict access to these functions:

Phone Book

Mail

Calendar/Tasks

Notepad

Yahoo! Keitai

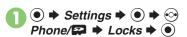

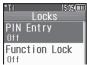

Locks Menu

Application Lock **→** •

For Phone Book, select No Refer (to hide entry names in message lists, Call Log. etc.) or *Refer* and press .

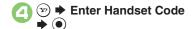

#### **Temporary Access to Functions**

· When accessing functions, enter Handset Code and press .

#### **History Lock**

Restrict access to Call Log and sent/ received mail records.

- In Locks menu, History Lock **→** •
- Select item **→** (**☑**)
- **▶** Enter Handset Code

#### **Temporary Access to Records**

 When accessing records, enter Handset Code and press .

#### **Show Secret Data**

Activate Show Secret Data to access Secret entries.

- In Locks menu, Show Secret
- On 

  ◆ (•) 

  ◆ Enter Handset Code **→** (•)

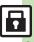

# **Using Function Control**

Restrict access to the following functions remotely. (Available for administrators.)

| , ,                  | ,               |
|----------------------|-----------------|
| Camera               | Attach File     |
| Infrared             | Yahoo! Keitai   |
| Bluetooth            | PC Site Browser |
| Memory Card          | IP Service      |
| USB                  | S! Appli        |
| Messaging            | Osaifu-Keitai   |
| Voice Call (placing) | PC Mail         |
| Video Call (placing) | Streaming       |
| USIM (writing)       | Flash®          |
| S! Mail              | Mobile Widget   |

- A message appears while Function Control is in progress.
- May be unavailable depending on subscription. For details, contact the nearest SoftBank Shop or SoftBank Mobile Customer Center, General Information (P.14-40).

■ When Accessing Restricted Functions A message (example shown below) appears; the function is inaccessible.

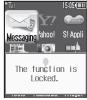

Message may not appear for some functions.

### **Checking Restriction Status**

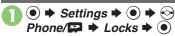

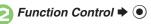

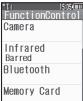

• Restriction status appears for each function.

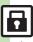

## **PIN Entry** Settings O Phone/ Locks → ● PIN Entry → ● Change PIN → ● **Changing PIN** Description → Enter new PIN → Enter new PIN → Enter n ● Re-enter new PIN → ● Activate PIN Entry first. **Secure Remote Lock**

#### Start Here ● ⇒ Settings ⇒ ● → • Phone/ Locks ⇒ ● Lock Message ⇒ ● See below Saving Message Message → ● Description Enter Handset Code → ● Description **Setting Secure** Remote Lock message **Checking Message** Check Message ⇒ ● **Suppressing Message** Display Setting ⇒ ● Don't Show ⇒ ● Enter Handset Code ⇒ ●